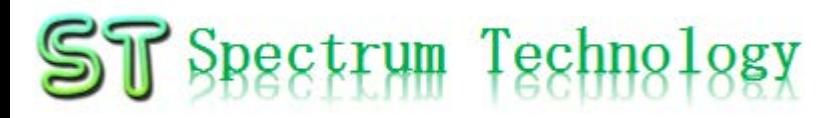

V1.1 2019/2/20

## 抜粋版

#### VPN ラズベリパイ設定マニュアル

スペクトラム・テクノロジー株式会社

[https://spectrum-tech.co.jp](http://spectrum-tech.co.jp/)

[sales@spectrum-tech.co.jp](mailto:sales@spectrum-tech.co.jp)

● 筑波大学大学院研究プロジェクト

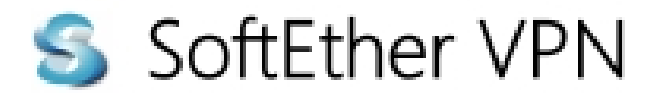

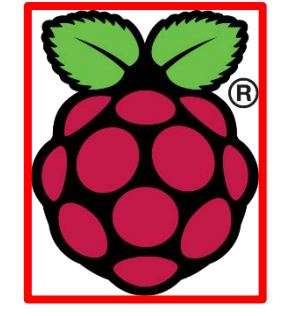

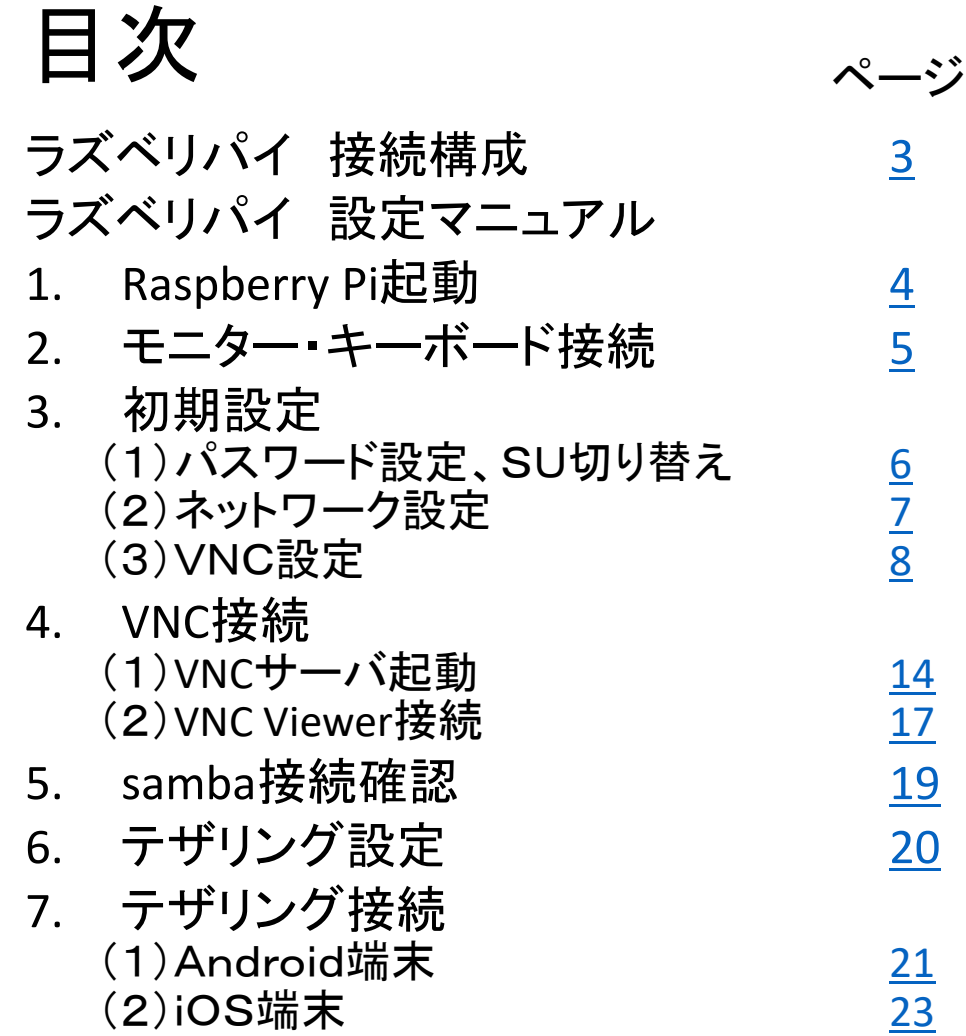

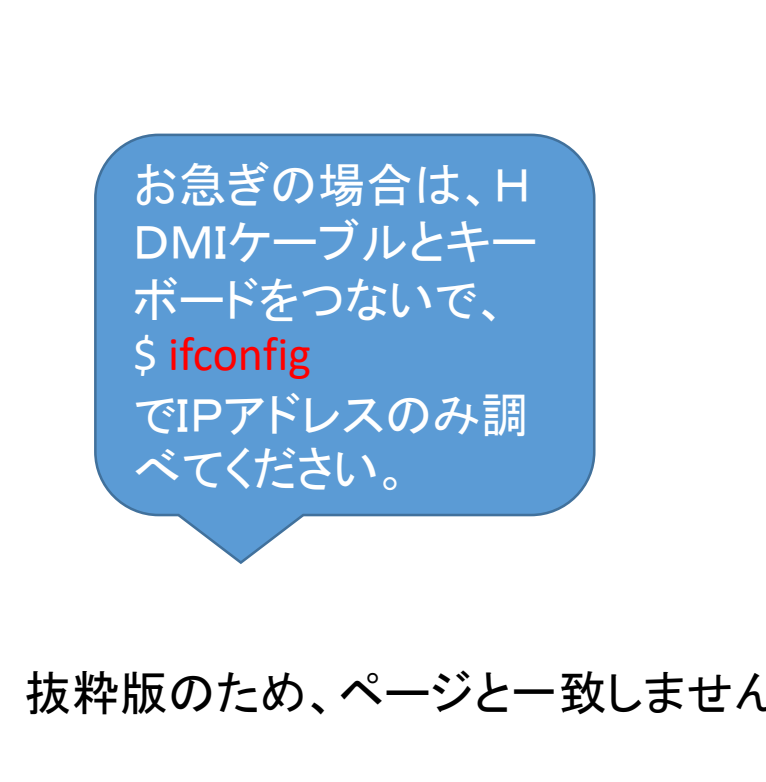

Raspberry PiはRaspberry Pi foundationの登録商標です。

## <span id="page-2-0"></span>ST Spectrum Technology ラズベリパイ 接続構成

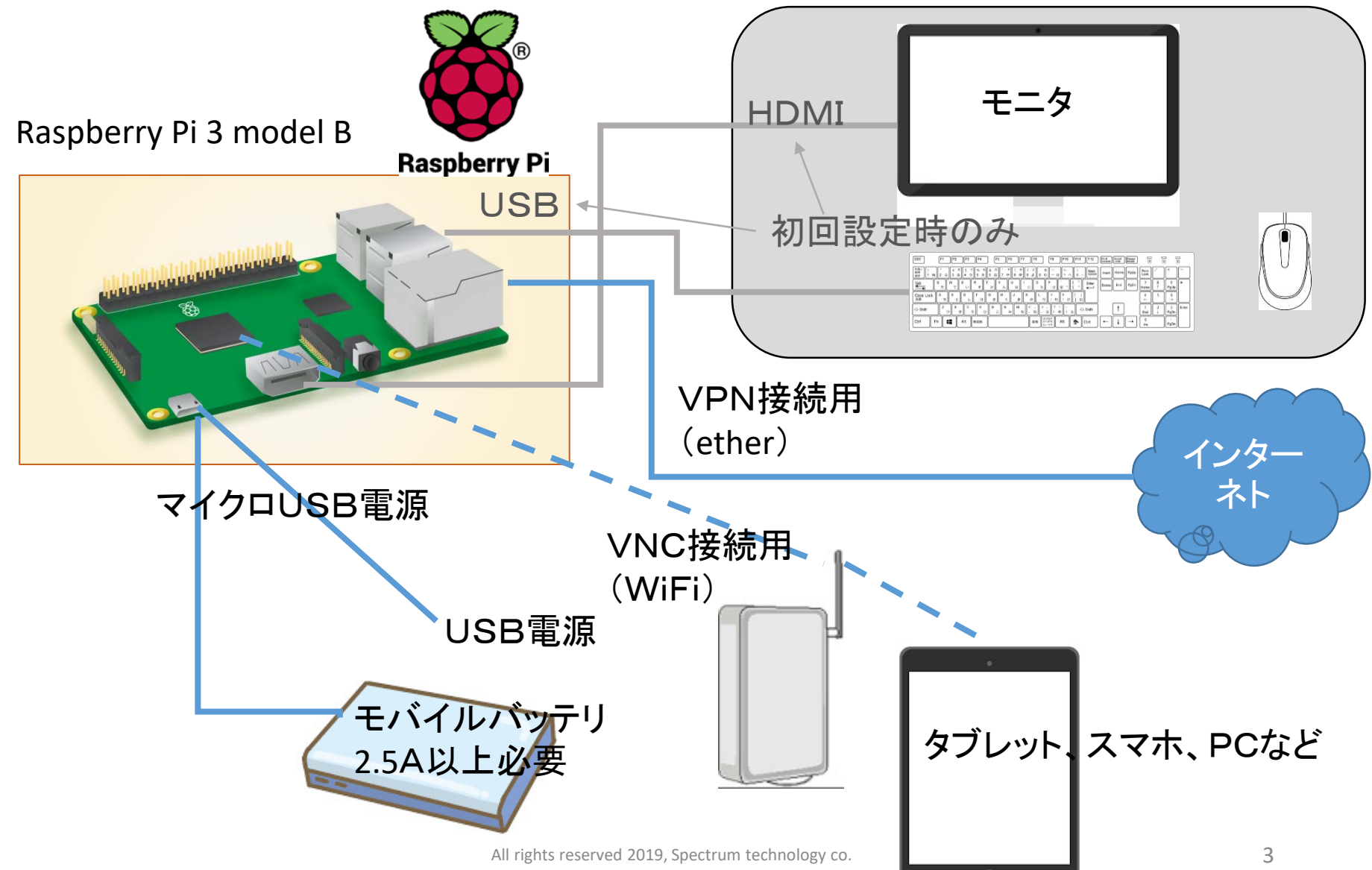

<span id="page-3-0"></span>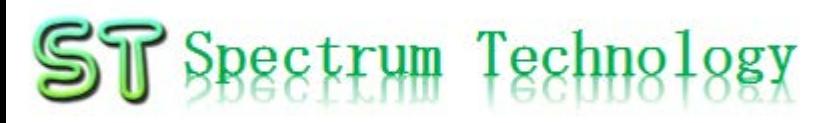

## ラズベリパイ設定マニュアル

1. Raspberry Pi起動 ① マイクロSDカードを挿入

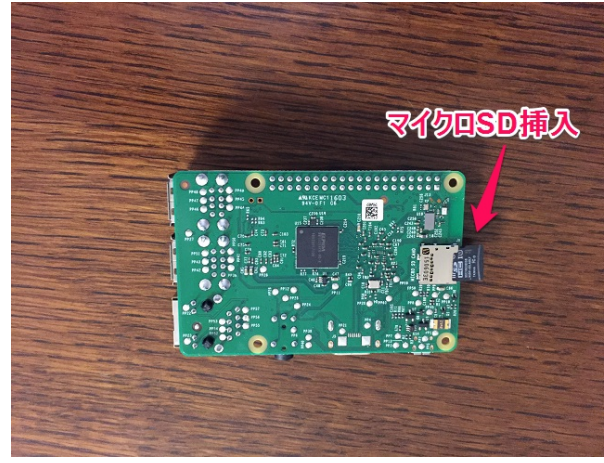

・Raspberry Piの裏面からマイクロS Dカードを挿入します。 ・Raspbian OS(Debian系列)と必要な モジュール、ドライバをインストール 済です。

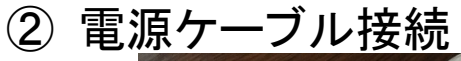

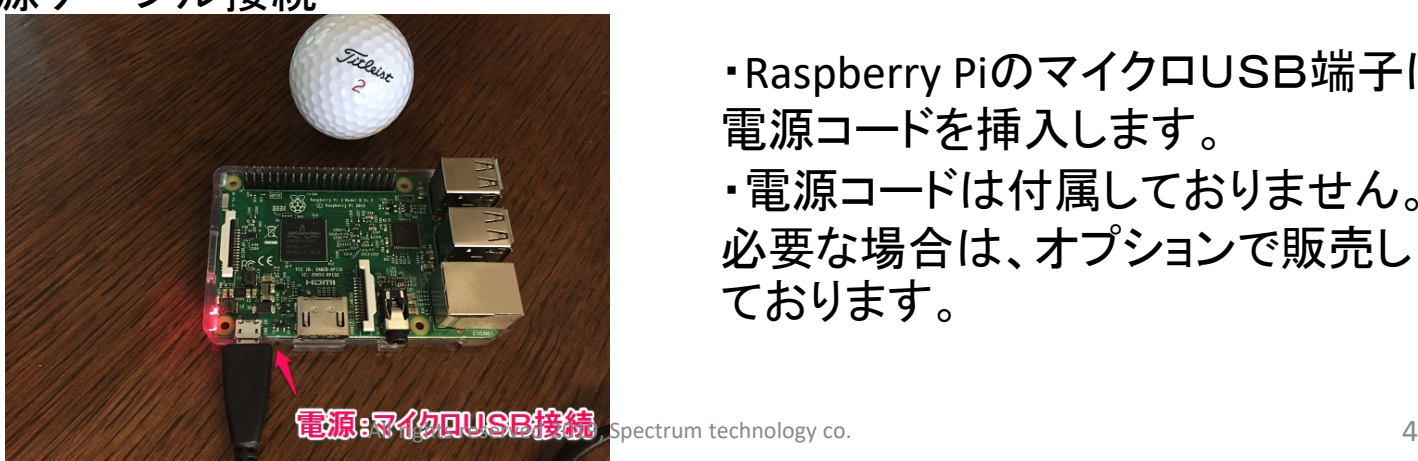

・Raspberry PiのマイクロUSB端子に 電源コードを挿入します。 ・電源コードは付属しておりません。 必要な場合は、オプションで販売し ております。

<span id="page-4-0"></span>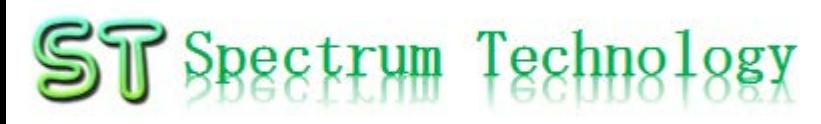

#### ラズベリパイ設定マニュアル

2. モニター、キーボード接続

Raspberry Piとモニタ(HDMI接続)、マウス、キーボード(USB接続)を接続し、 初期設定を行います。VNC設定が完了すると以降は使用しません。

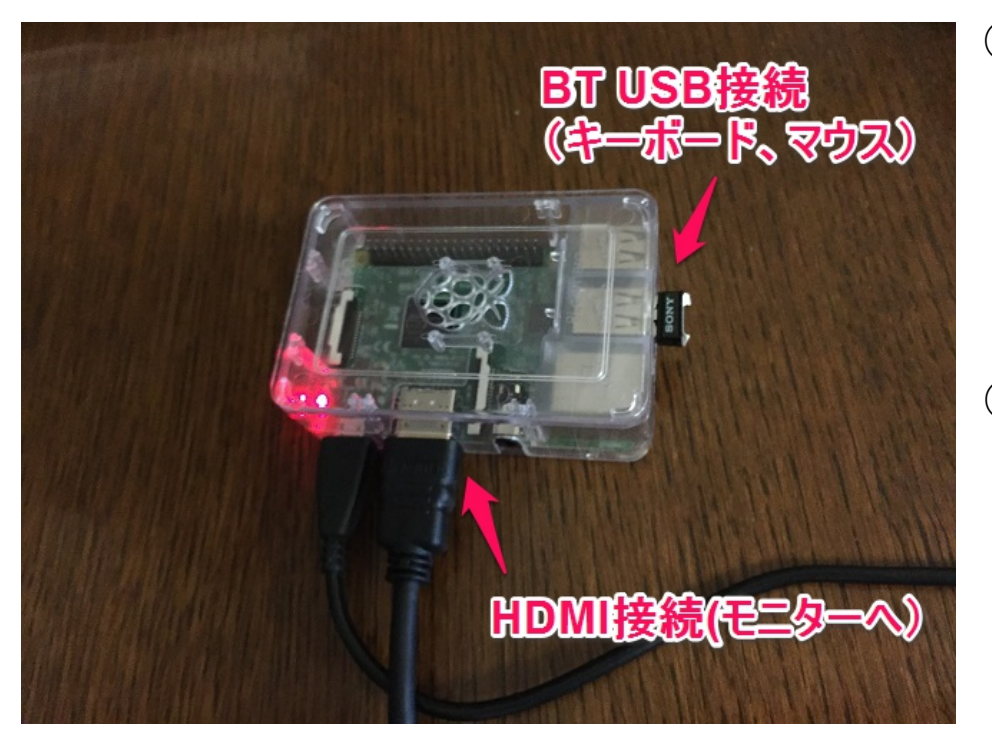

① モニタ接続

- モニター(TV、PCでHDMI端子の あるもの)を準備します。
- HDMIケーブルにより、 Raspberry Piとモニタを接続します。
- ノートパソコンのHDMIには接続し ても表示できません。
- ② マウス、キーボード接続
	- デスクトップPCに接続しているマウ ス、キーボードをUSBでRaspberry Piと接続します。
	- マウス、キーボードがBluetoothで 接続されている場合は、本体の Bluetooth USBを外してRaspberry Pi と接続します。

<span id="page-5-0"></span>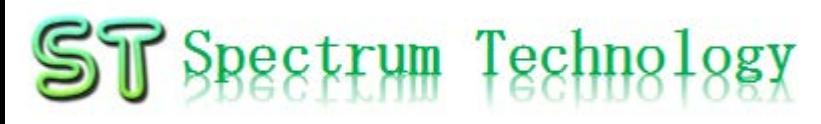

V2 192.168.1.65 (raspberrypi) - VNC Viewer

# ラズベリパイ設定マニュアル

#### 3. 初期設定 (1)パスワード設定、SU切り替え Raspberry Piが立ち上がったことを確認し、各種設定を行います。

Anthyが出ない場合は、一度 Japaneseを選択後、再度 Anthyを選択してください。

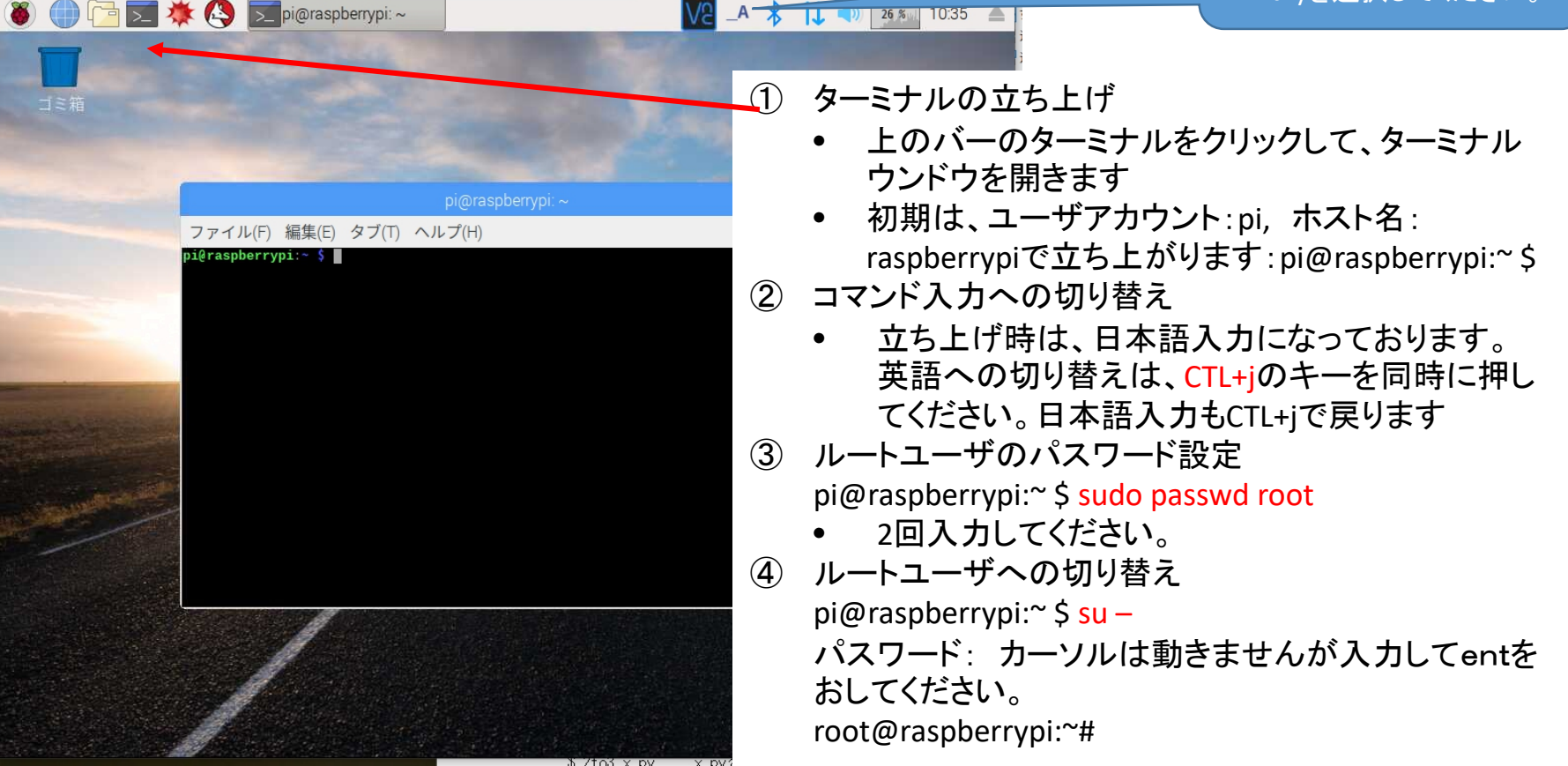

 $\Box$ 

<span id="page-6-0"></span>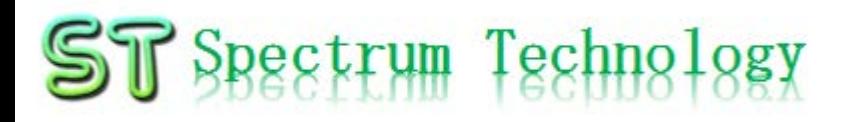

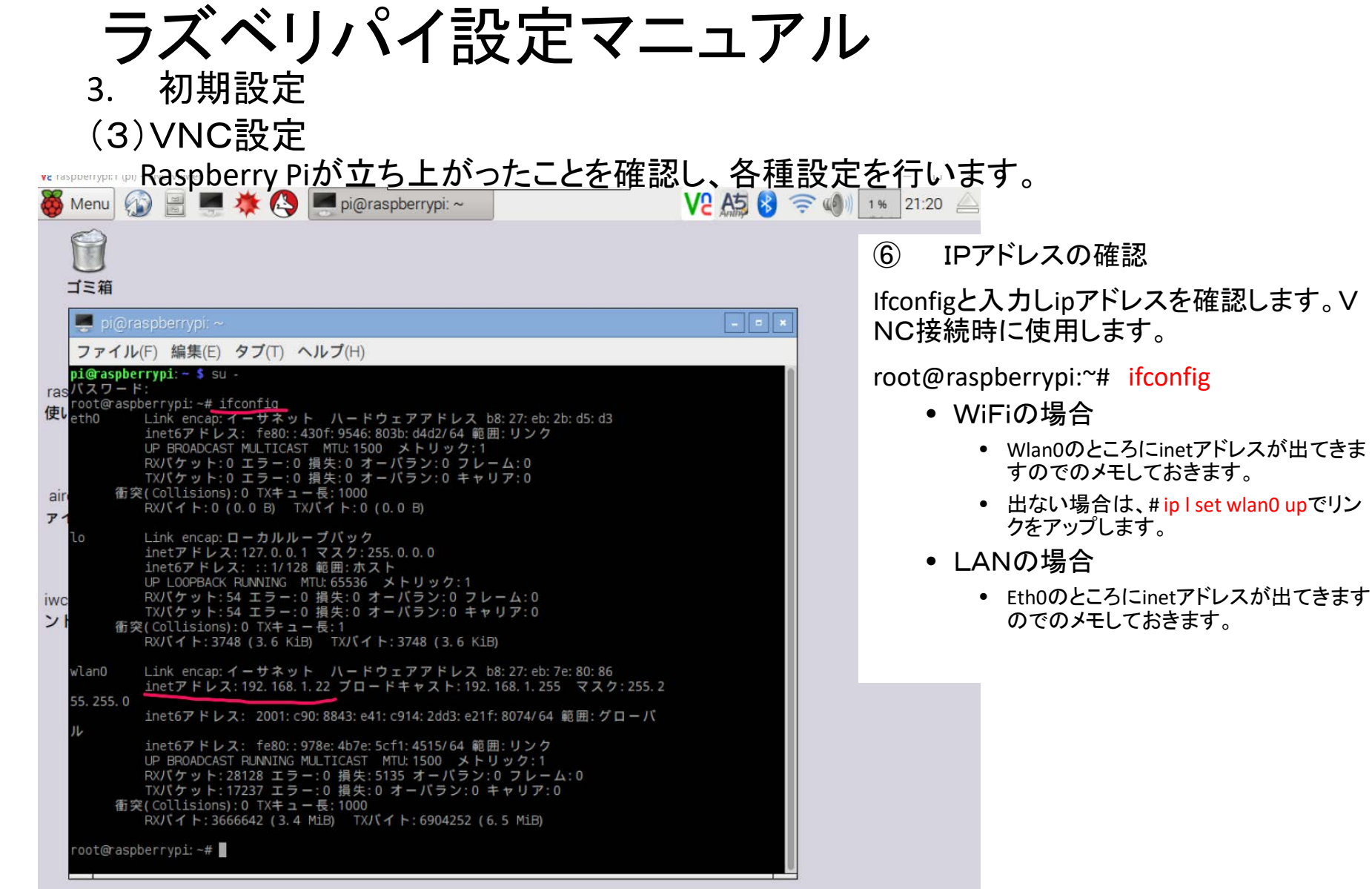

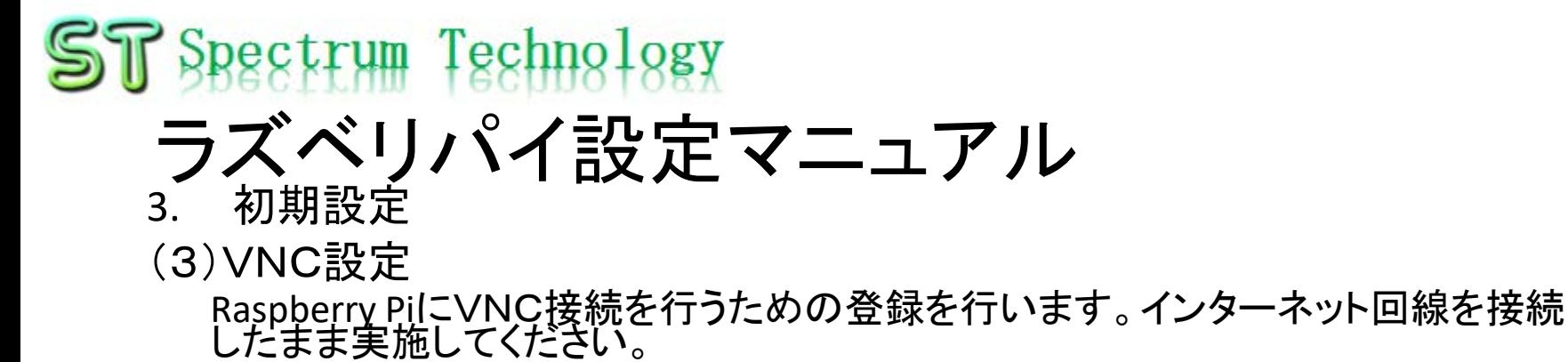

V2 192.168.1.65 (raspberrypi) - VNC Viewer  $\Box$  $\times$ ⊠ 茶(各) pi@raspberrypi:~ VP VNC Server 10:42  $0%$ - 4 ⑦ VNCのパスワードを設定します。 vncイアコンを押します。 コミ第 **VNC Server**  $\bullet$   $\upbeta$ Raspberry Pi Edition - Service Mode Connectivity Security  $\alpha_0^0$  192.168.1.65 © Identity check Connecting users can enter this address in VNC When prompted, connecting users should check for Viewer matching details ⑧ 認証のパスワード変更をおしま Signature 6d-00-dc-4d-e0-36-64-e4 ▶ Other ways to connect す。 Catchphrase Gamma castle neutral. Nice natural morph ⑨ 2回パスワードを入力します。今 Authentication 後VNCアクセスする場合のパス When prompted, connecting users should g VNC password. Change password ワードになりますので、大切に 保管してください。 Non-commercial use only. Download VNC Viewer and get connected 以前はライセンスキーの取得が必要 でしたが、商用以外の場合は、Free のライセンスがついております。

### ラズベリパイ設定マニュアパ

- 3. 初期設定 (3)VNC設定 VNC接続用クライアントソフトのインストールを行います。
- ⑭ VNCクライアント側インストール
	- Windows PCの場合
		- <https://www.realvnc.com/download/vnc/windows/>
		- Exeファイルをダブルクリックで起動し、インストール
		- vncビューワのみインストール。サーバは不要
	- Mac OSの場合
		- <https://www.realvnc.com/en/connect/download/vnc/macos/>
		- Pkgファイルをインストール
	- iOSの場合
		- App storeからVNC viewerをダウンロードしてインストール

- Androidの場合
	- Google playからvnc viewerを ダウンロードしてインストール

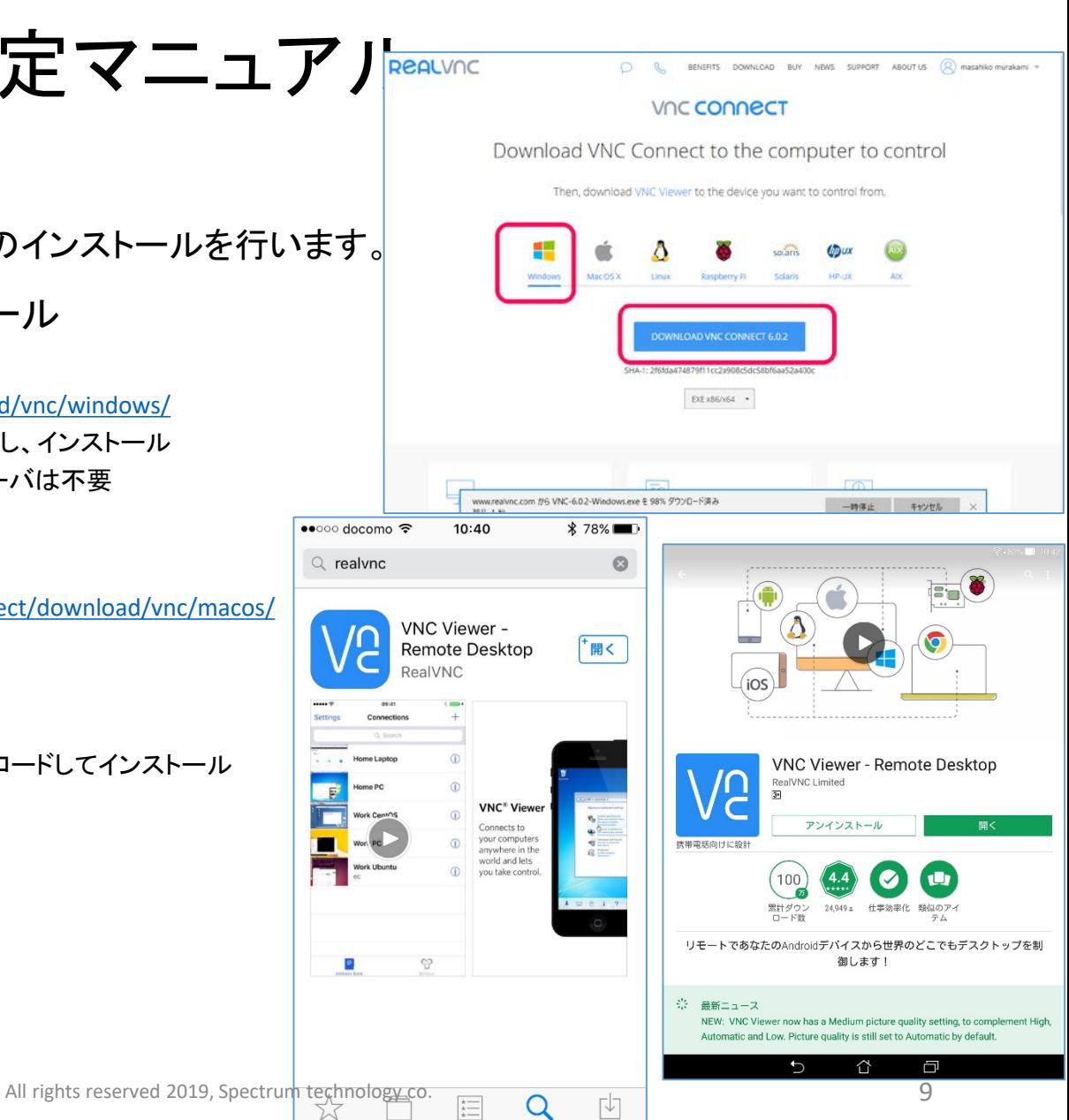

おすすめ

カテゴリ

ランキング

検索

アップデート

## <span id="page-9-0"></span>ラズベリパイ設定マニュアル

4. VNC接続

(1)VNCサーバ起動(Windows PCの場合)

Raspberry PiにPC等からVNCで接続します。HDMIケーブルは切断して実施してください。

- windowsPCからVNCサーバを起動します。
	- ① Teratermを起動します。Raspberry piのIPアドレスを入力します。例は192.168.1.22
	- ② ユーザ名とパスフレーズを入力します。(デフォルト設定です)
		- ユーザ名: pi
		- パスフレース:raspberry
	- ③ 接続が完了したら、pi@raspberry:~\$のプロンプトがでます。
	- ④ VNCサーバを起動します。\$ vncserverと入力します。 最終行に接続されたipアドレスとデスクトップ番号が出ます。例:192.168.1.22:1 (この番号でクライアントから接続します)

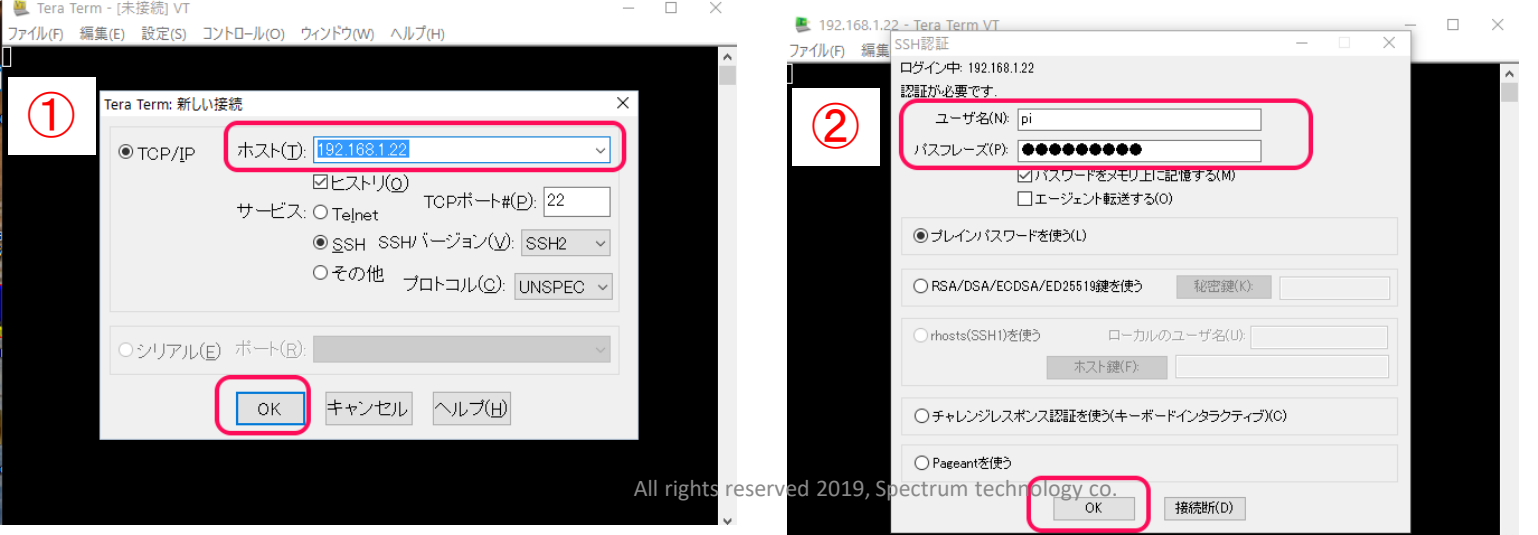

10

## ラズベリパイ設定マニュアル

4. VNC接続

(1)VNCサーバ起動(Windows PCの場合)

Raspberry PiにPC等からVNCで接続します。

- windowsPCからVNCサーバを起動します。
	- ① Teratermを起動します。Raspberry piのIPアドレスを入力します。例は192.168.1.22
	- ② ユーザ名とパスフレーズを入力します。(デフォルト設定です)
		- ユーザ名: pi
		- パスフレース:raspberry
	- ③ 接続が完了したら、pi@raspberry:~\$のプロンプトがでます。
	- ④ VNCサーバを起動します。\$ vncserverと入力します。
		- 最終行に接続されたipアドレスとデスクトップ番号が出ます。例:192.168.1.22:1

(この番号でクライアントから接続します)

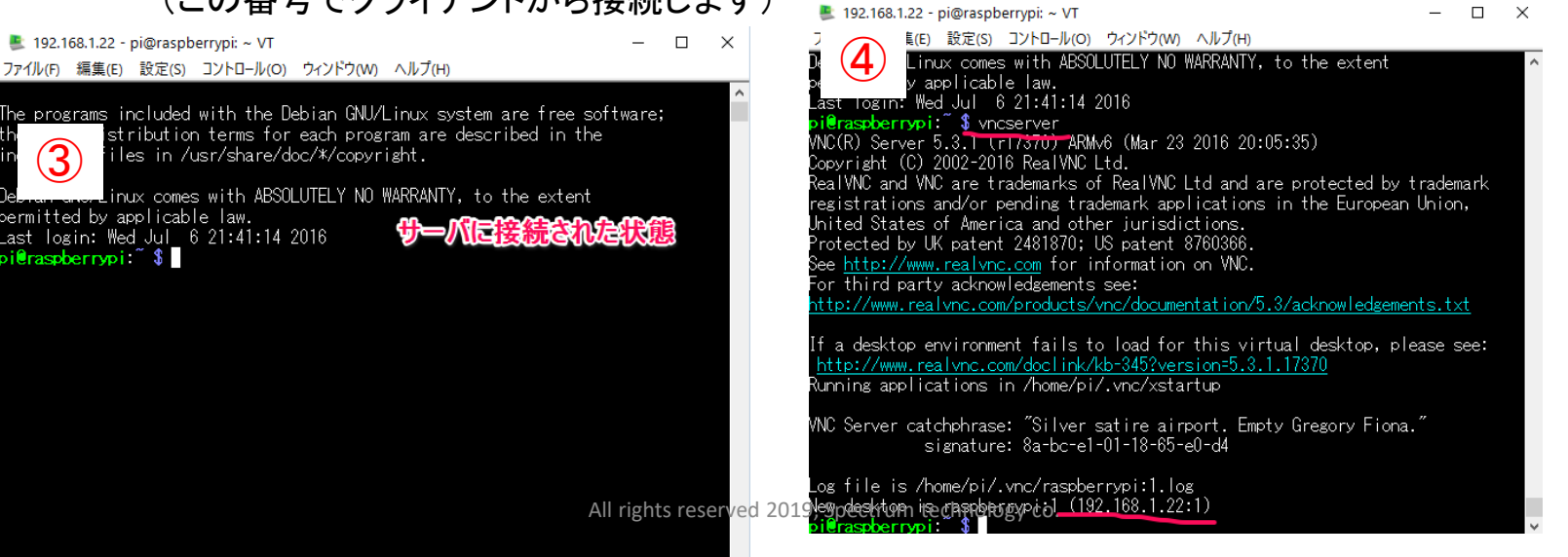

11

 $\times$  $\Box$ 

#### ラズベリパイ設定マニュアル

4. VNC接続

(1)VNCサーバ起動(Mac OSの場合)

- MAC からVNCサーバを起動します。
	- ① MACターミナルを起動します。Finderのメニューバーから「アプリケーション」→「ユーティリ ティ」→「ターミナル」
	- ② \$ ssh -p 22 pi@192.168.1.22 とraspberry piのIPアドレスが192.168.1.22の場合、入 力しssh接続します。
	- ③ \$ pi@192.168.1.22 password: raspberry パスワードを聞かれるので入力
- 

④ \$ vncserver

<span id="page-12-0"></span>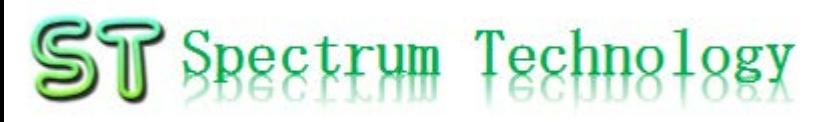

ラズベリパイ設定マニュアル

4. VNC接続 (2)VNC Viewerでの接続

Raspberry PiにPCからVNC Viewerで接続します。

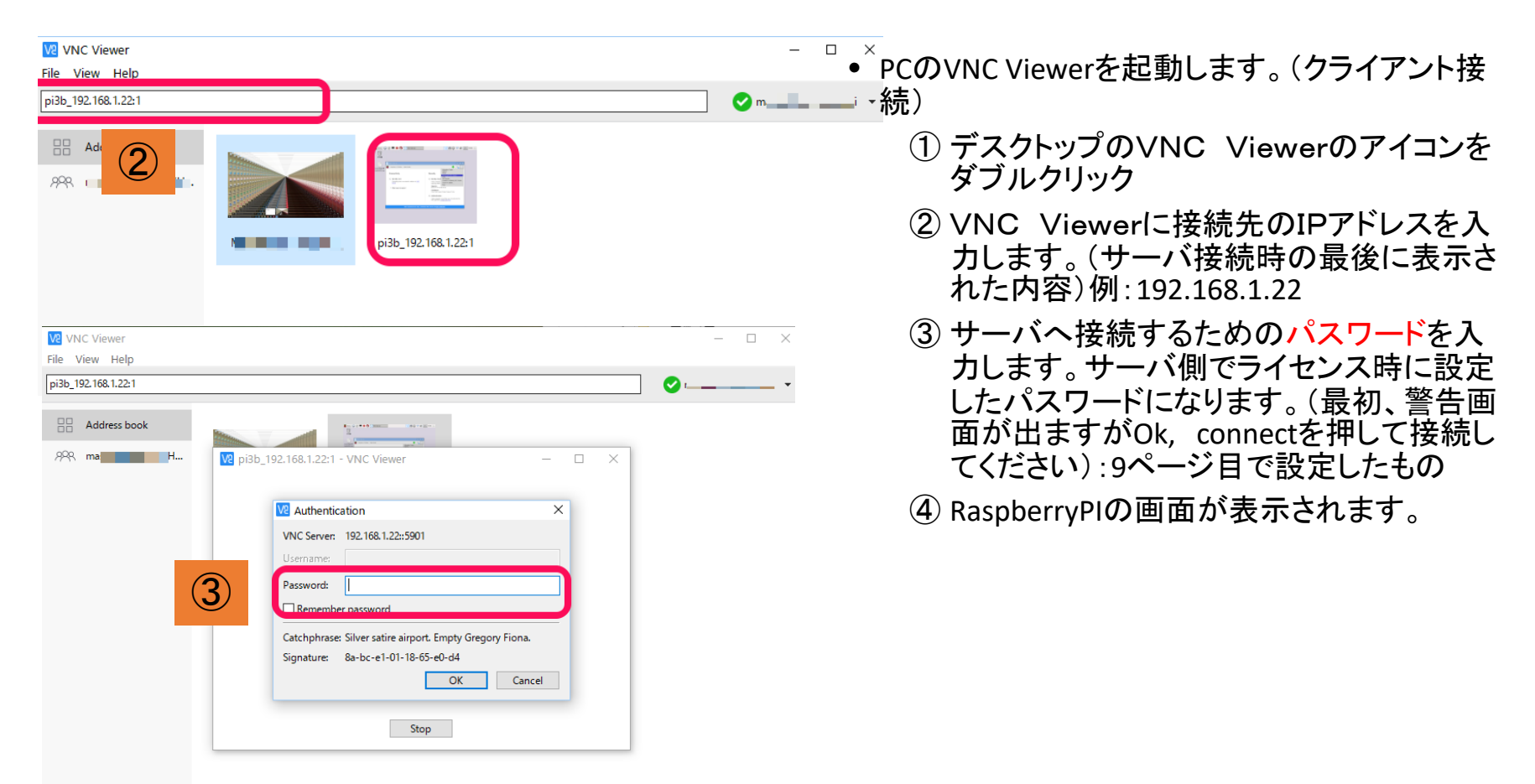

ラズベリパイ設定マニュアル

4. VNC接続

(2)VNC Viewerでの接続

Raspberry PiにPCからVNC Viewerで接続します。

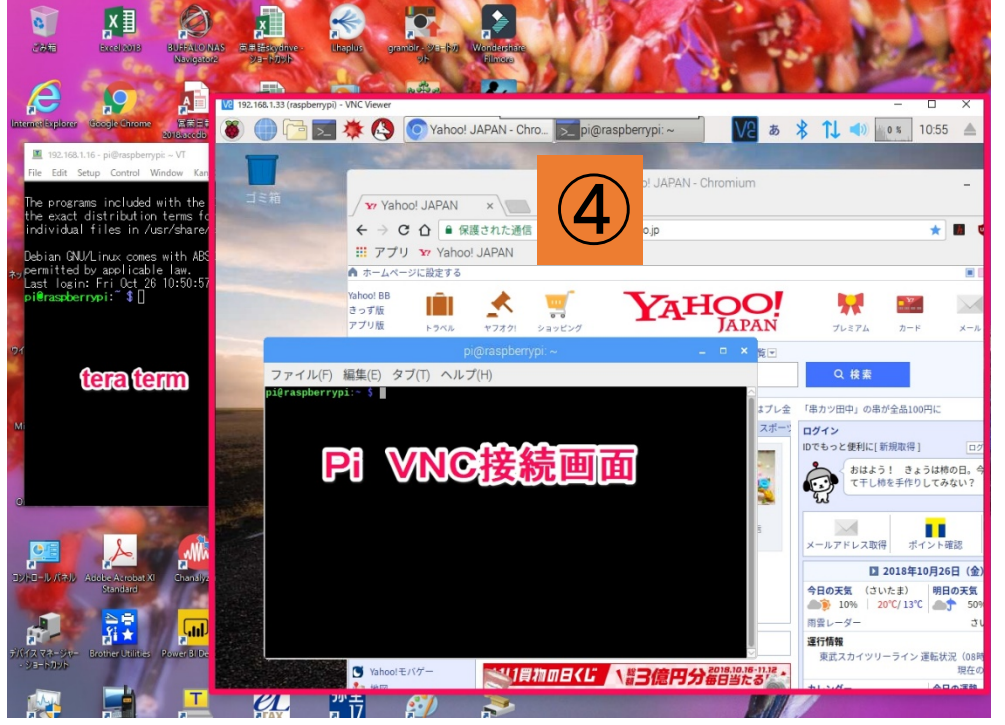

- windowsPCのVNC Viewerを起動します。(クライ アント接続)
	- ① デスクトップのVNC Viewerのアイコンを ダブルクリック
	- ② VNC Viewerに接続先のIPアドレスを入 力します。(サーバ接続時の最後に表示さ れた内容)例:192.168.1.22
	- ③ サーバへ接続するためのパスワードを入 力します。(最初、警告画面が出ますがOk, connectを押して接続してください)
	- ④ Windows画面上にRaspberryPIの画面が表 示されます。

Raspberry Pi画面とWindows画面でテキストな どはコピペが可能です。(右クリック)

ファイルの移動は、ネットワークのフォルダ共有で 実施してください。

<span id="page-14-0"></span>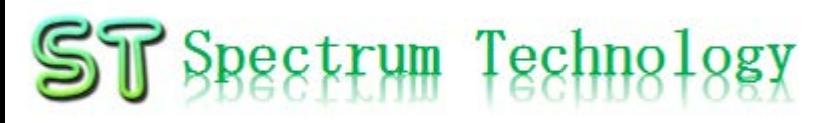

ラズベリパイ設定マニュアル 5. samba接続確認

Windowsとネットワークを共有し、ファイルの共有を可能とします。非常に便<br>利です。既に設定済です。

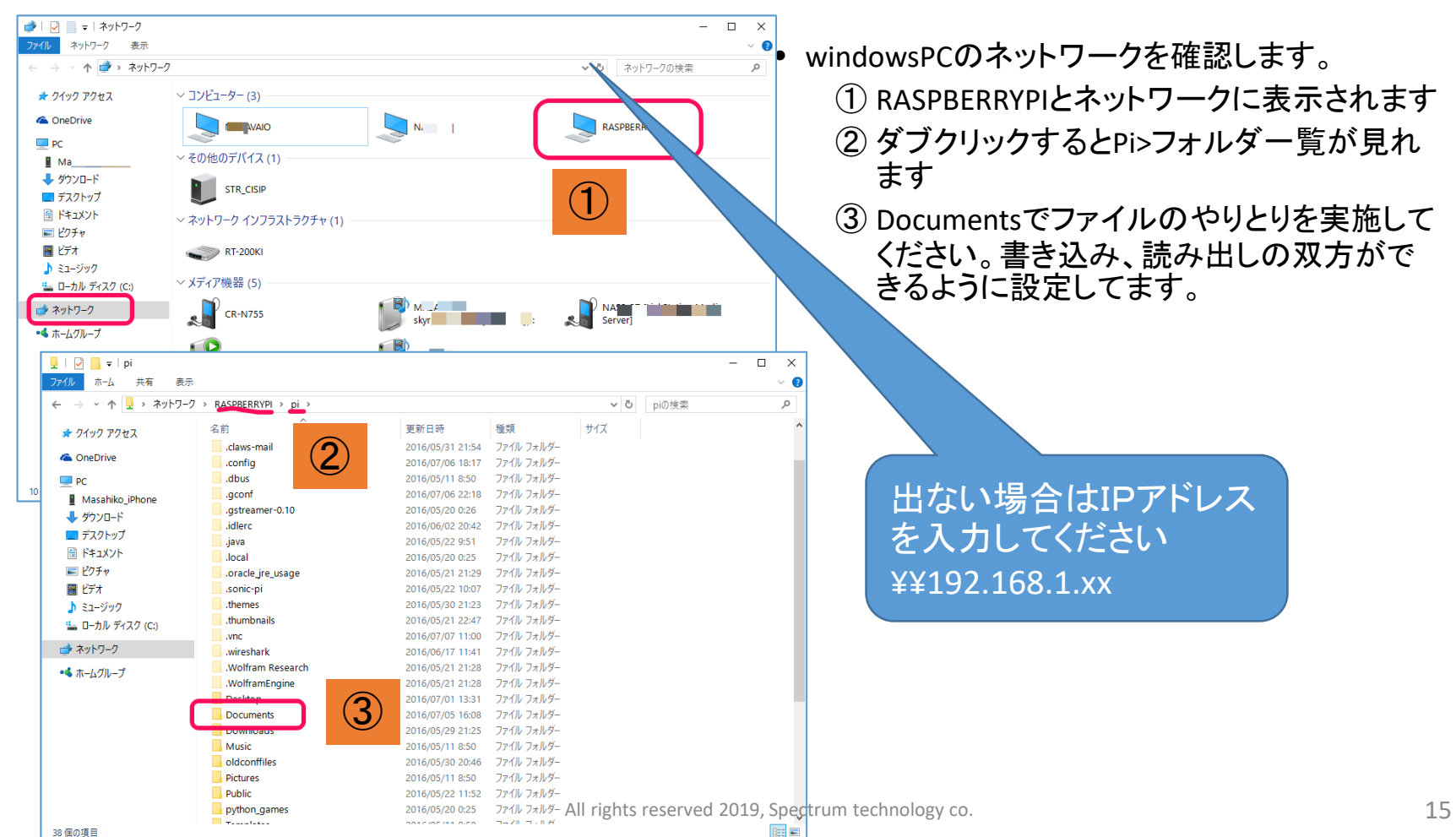